**Manual de desinstalación del certificado de seguridad del correo ULA en el navegador Internet Explorer:** 

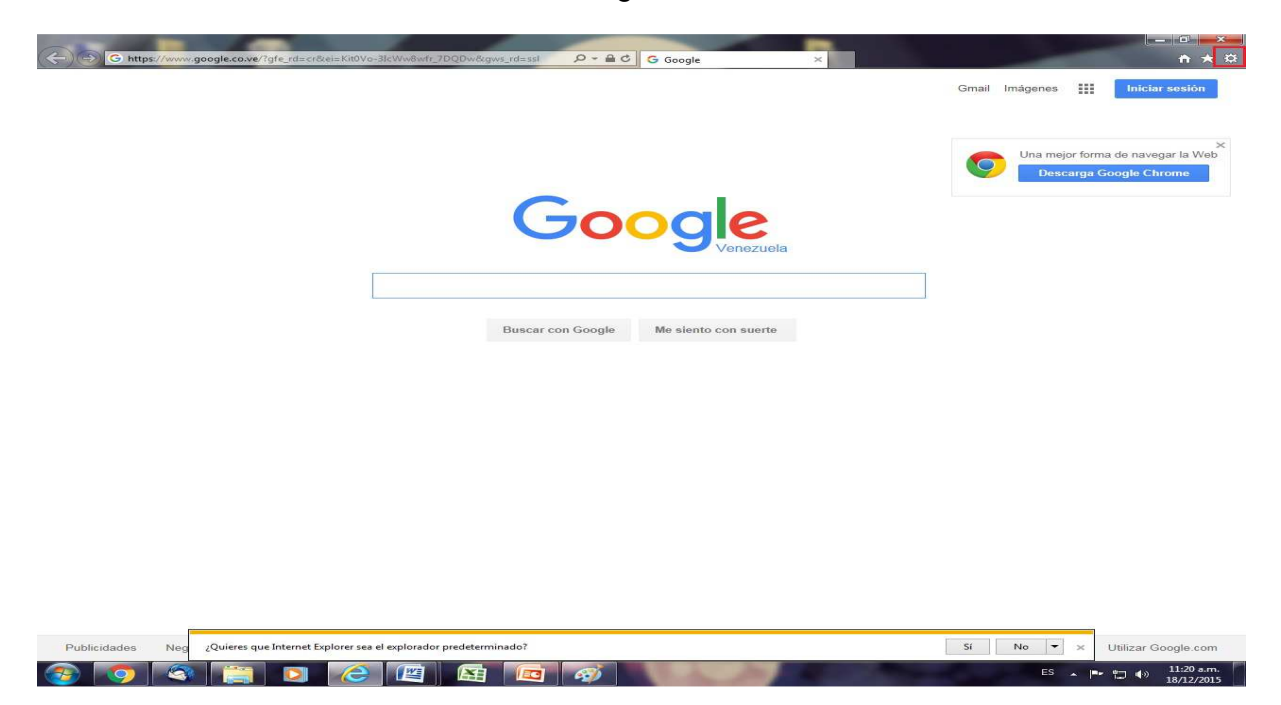

Paso 1: Ir al Menú **herramientas** del navegador web.

Paso 2: Seleccionar **opciones de Internet** 

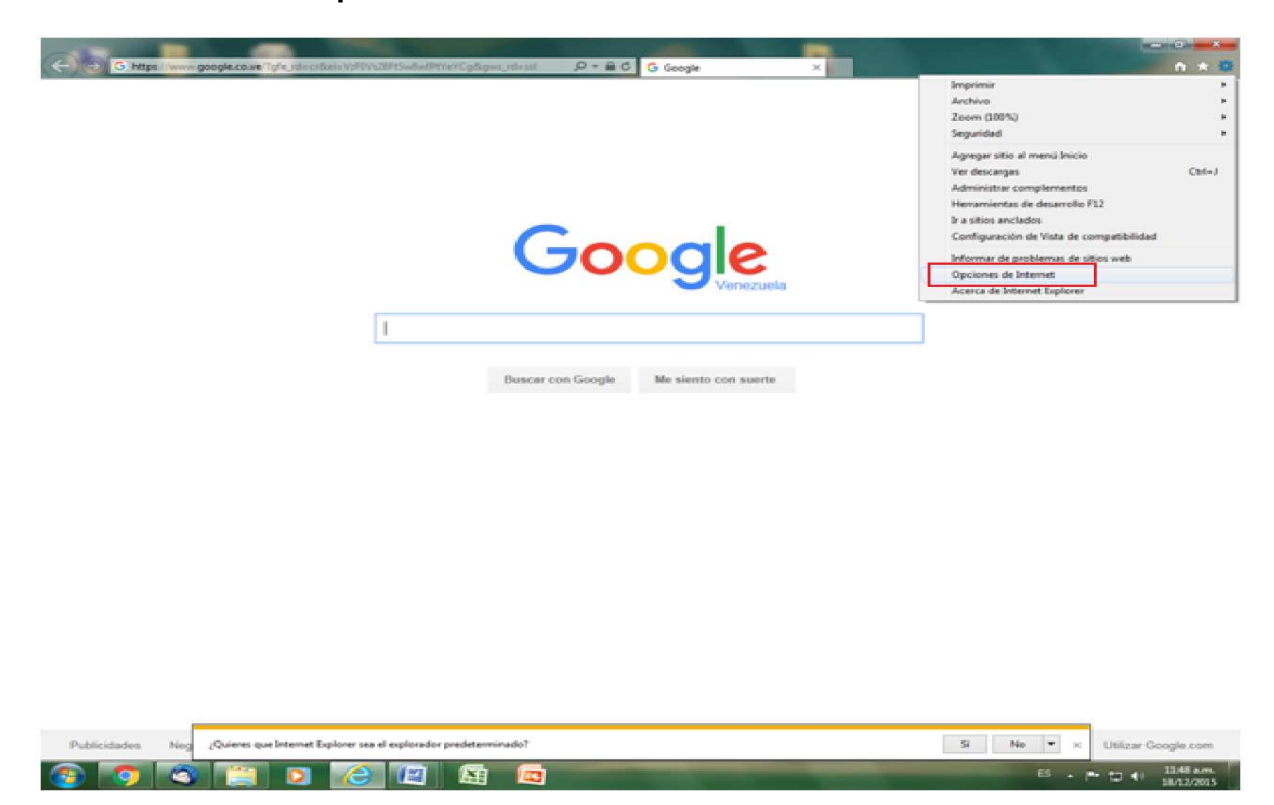

Paso 3: Seleccionar en la ventana desplegada la opción **contenido**.

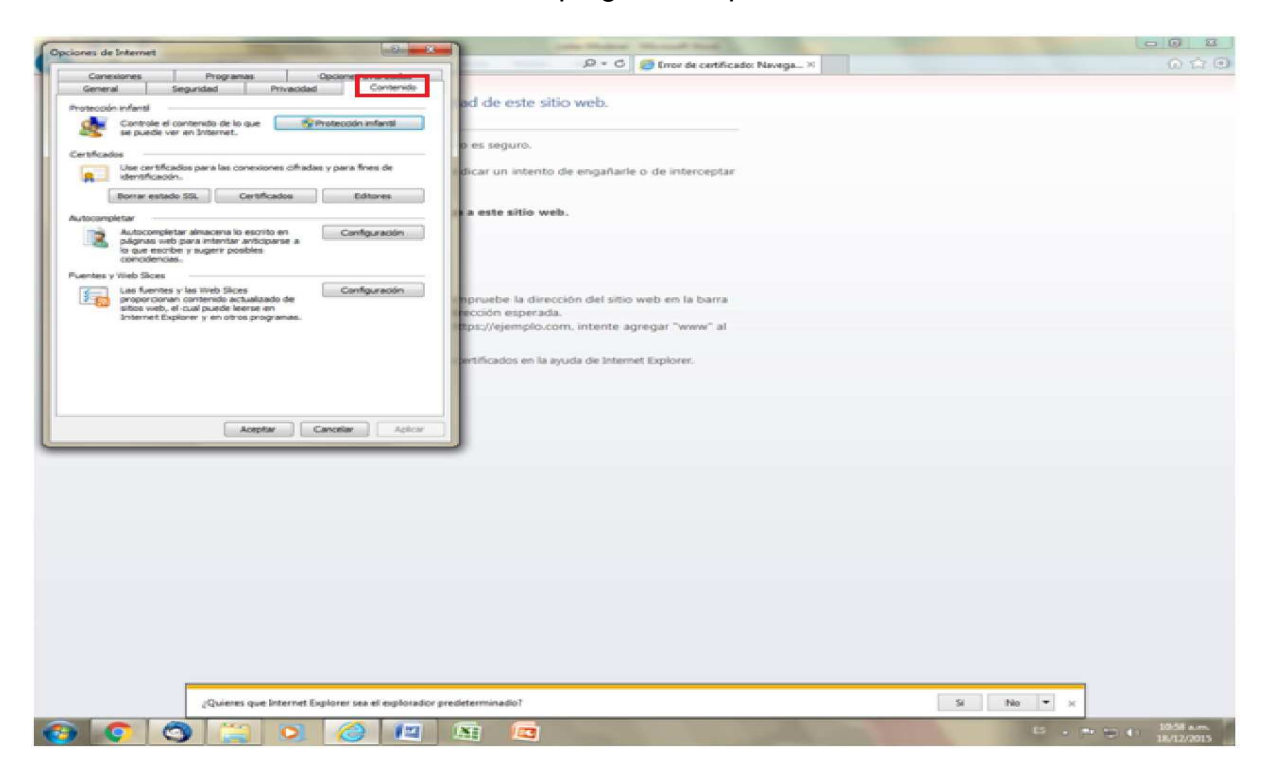

Paso 4: En la ventana desplegada seleccionar la opción **certificados**.

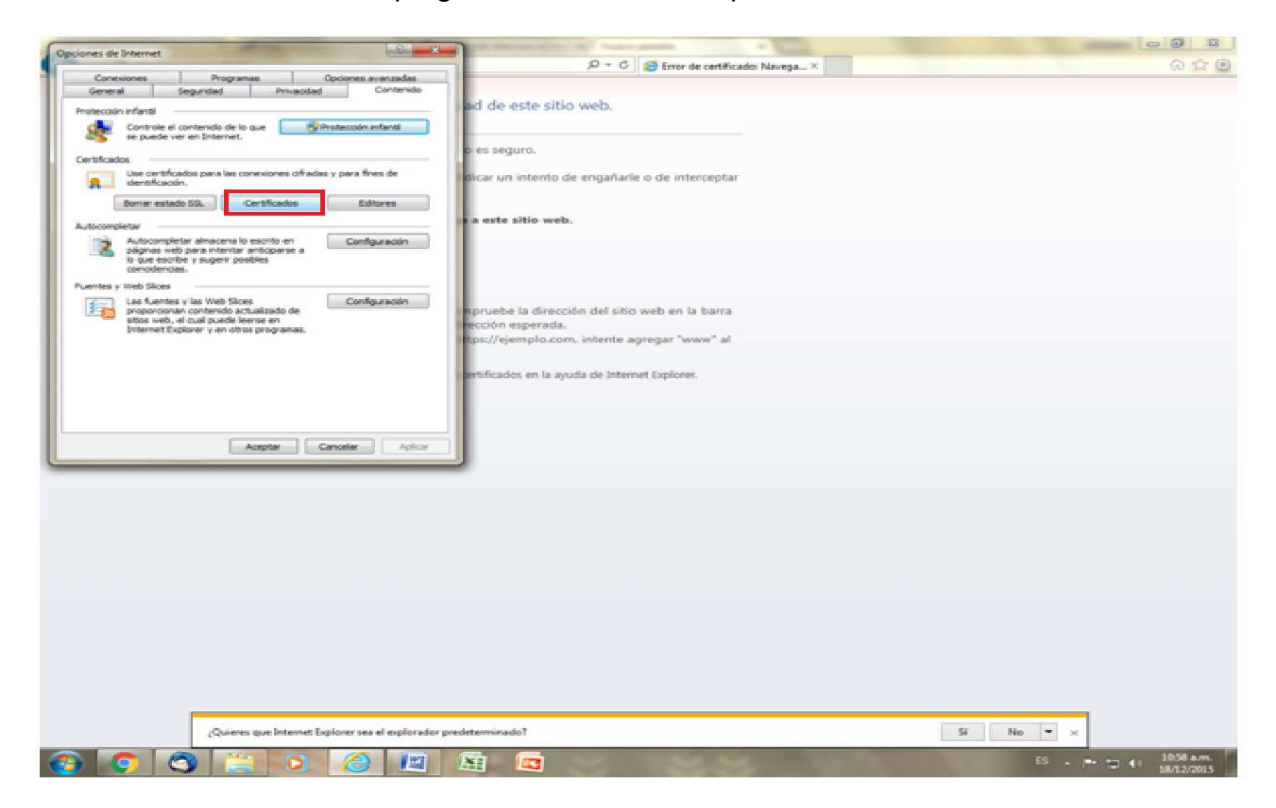

Paso 5: Oprimir la pestaña **entidades de certificación intermedia**.

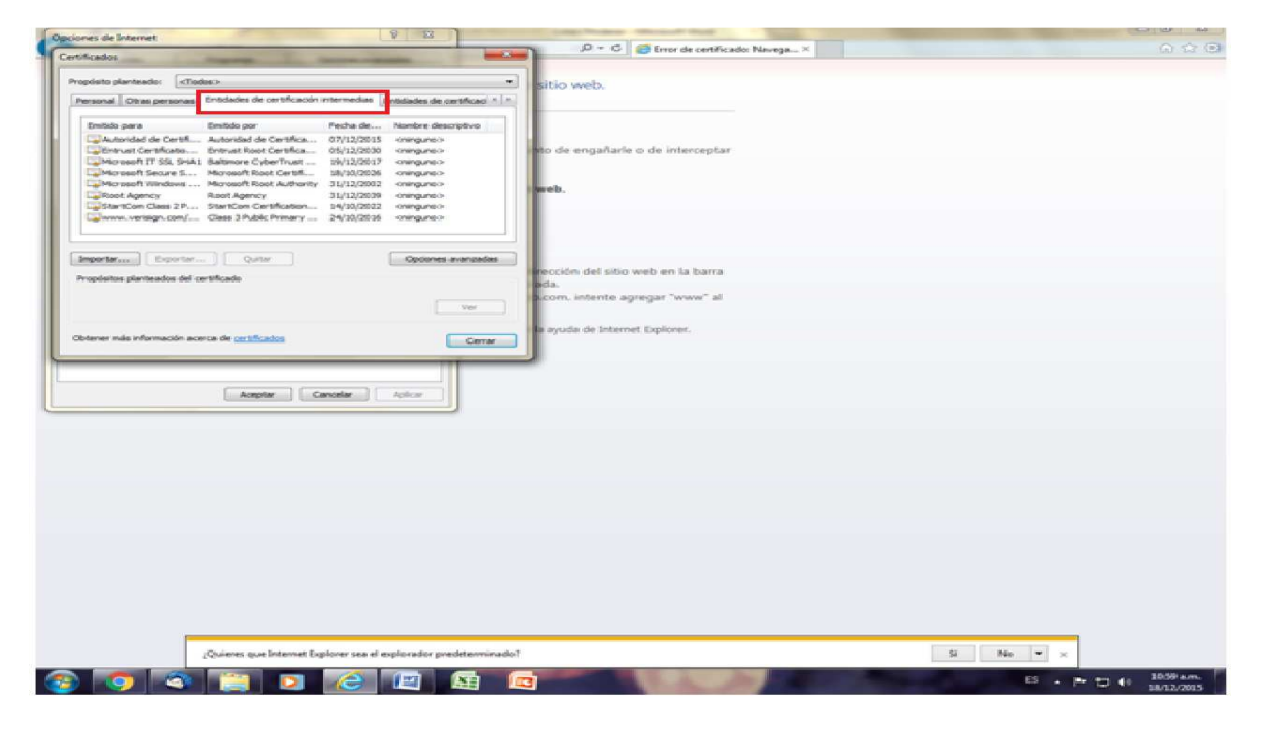

Paso 6: Seleccionar en la ventana desplegada **autoridad de certificado** y oprimir el botón **quitar**.

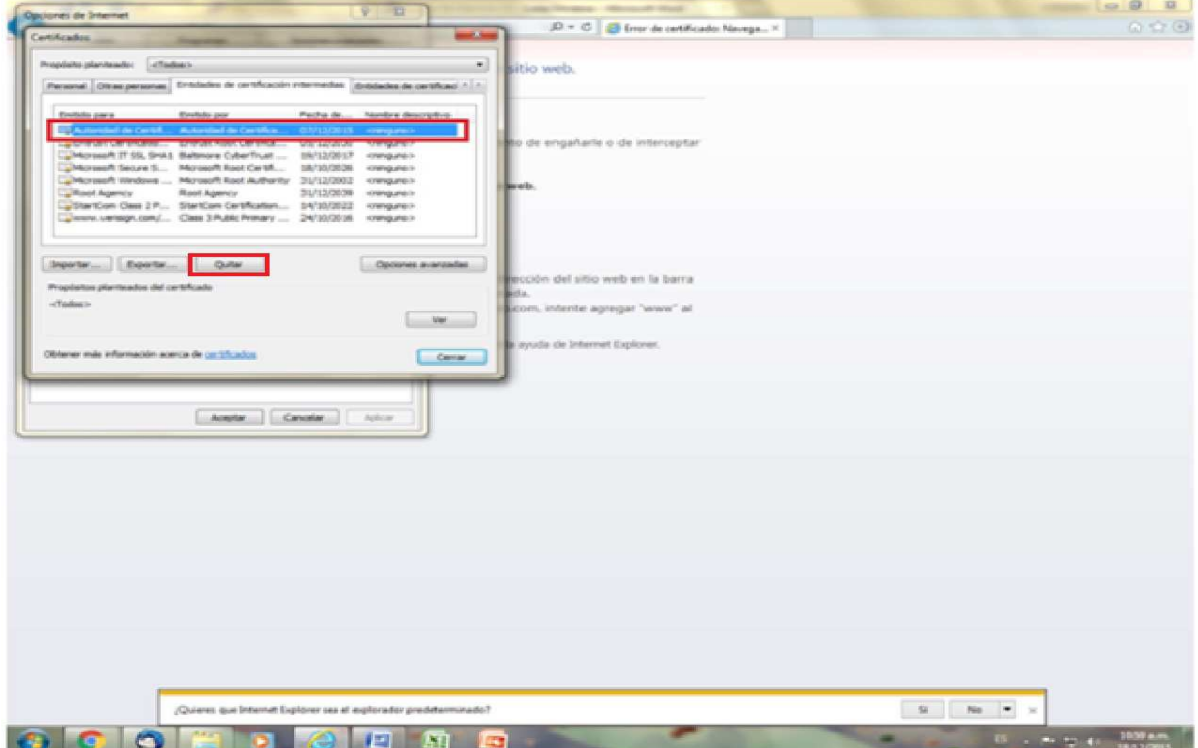

Paso 7: Seleccionar en una ventana de confirmación la opción **sí**.

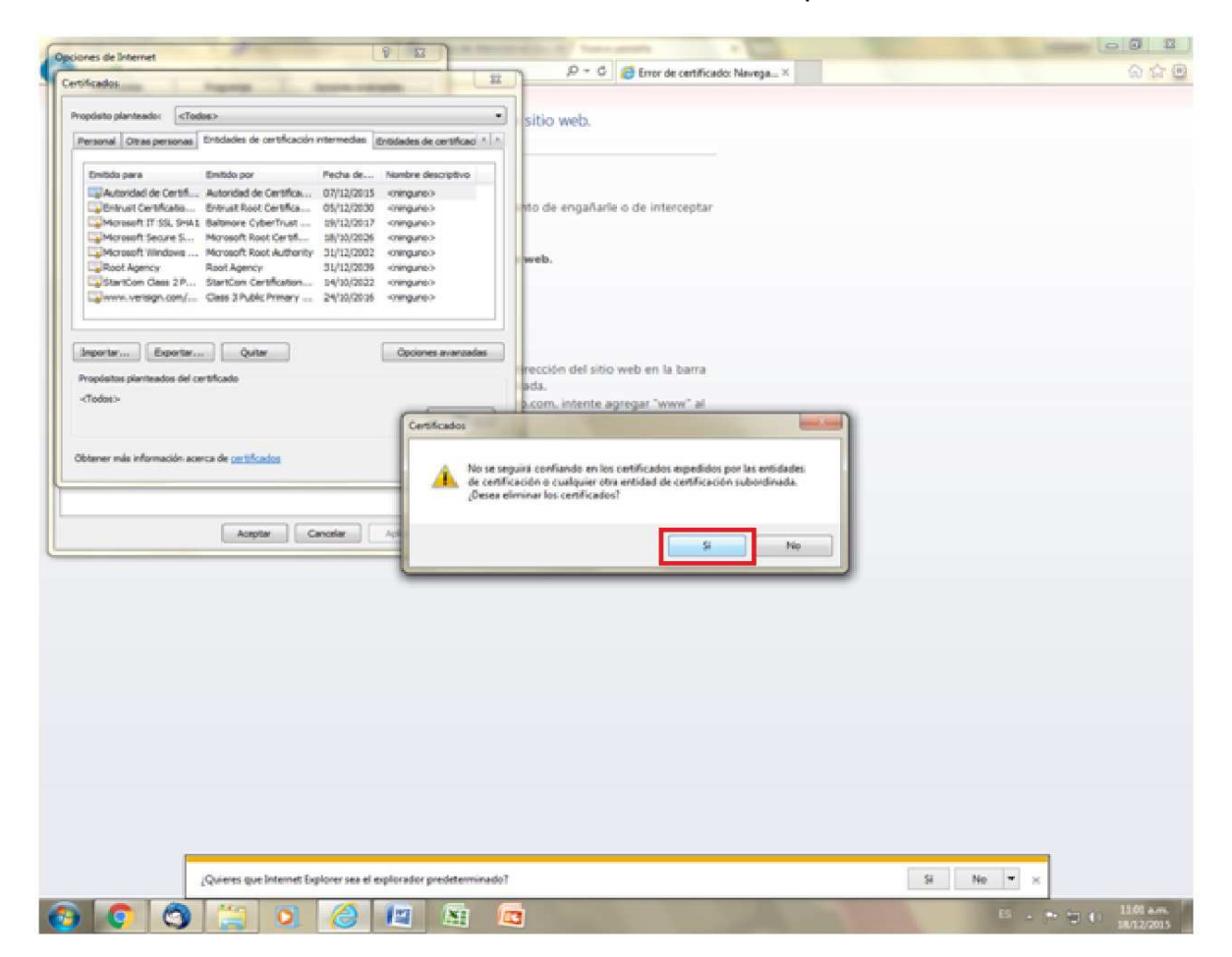